- **1. Aller sur le site : [http://www.geogebra.org](http://www.geogebra.org/)**
- **2. Cliquer sur :**

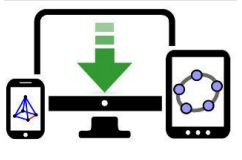

Téléchargements

**3. Choisir d'installer Géogébra Classique 5 en cliquant sur le système d'exploitation de votre PC**

GenGebra

**4. Continuer la procédure d'installation** 

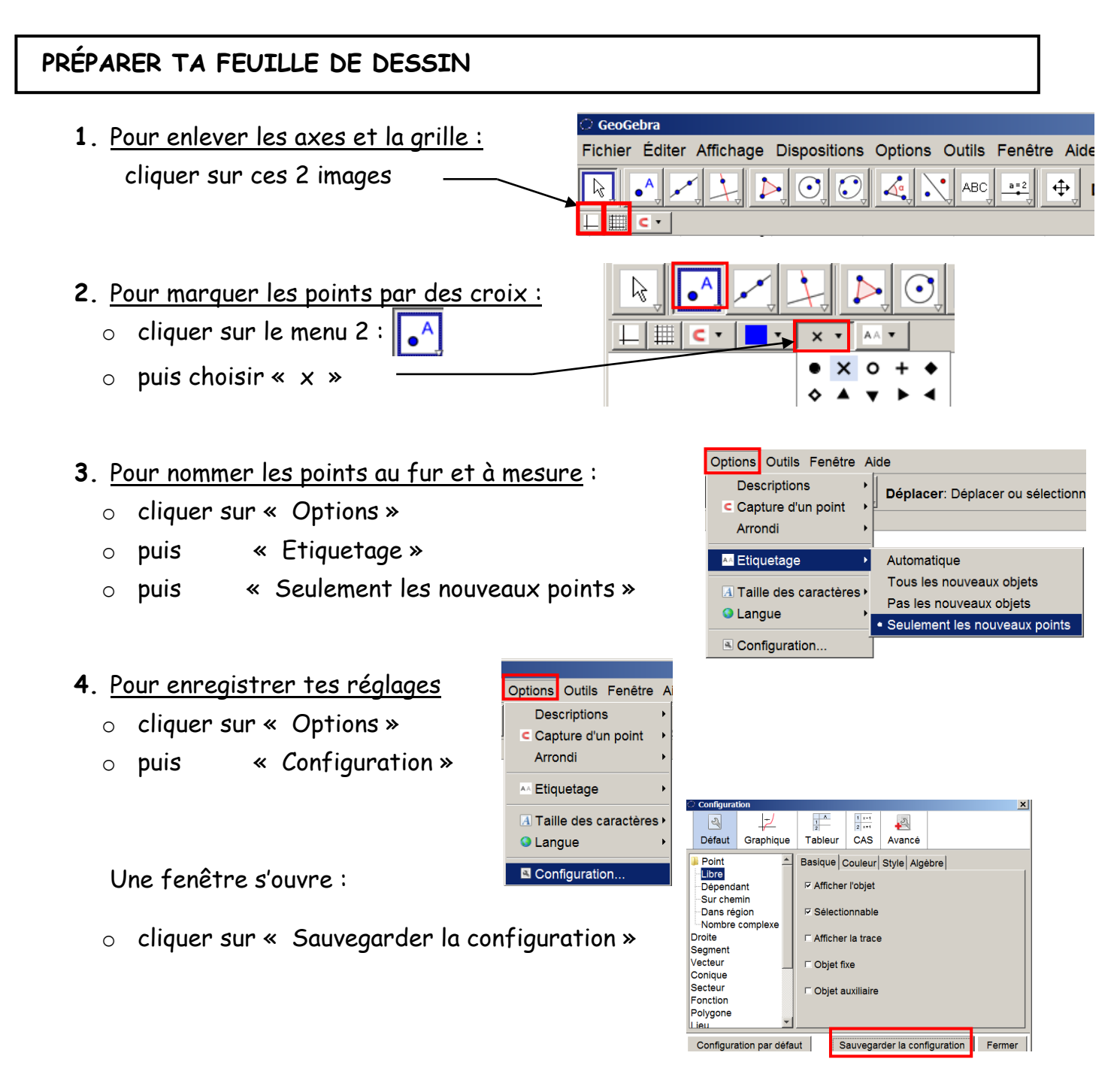